di Raffaello De Masi

quila non capit muscas», dicevano i latini, e **per** la precisione Suetonio, che dei vizi umani doveva essere buon *conosc;*  tore. L'aquila non capisce le ragioni delle mosche tradurremmo letteralmente noi. Vale a dire, in altre parole che chi ha di più ben difficilmente riuscirebbe a capire le difficoltà di chi invece nell'oro **non** naviga e, di conseguenza, non ha a disposizione tutto quello di cui ha bisogno.

Facciamo un esempio; alla sua *com*  parsa il Mac non aveva certo molto so *ftware* a disposizione; gia bastava giocherellare un poco con MacWriter e il vecchio Paint (che addirittura giravano su macchine con **128K.** che tra l'altro dovevano contenere anche il sistema operativo) per **senlirsi** su un altro pianeta e snobbare i comuni mortali che ancora si *dibattevano* nelle pastoie di un WordStar non certo facile da usare o di fogli elettronici *troppo vicini* al leggendario VisiCalc per essere dawero **me**  derni.

Allora eravamo aquile in **mezzo** alle mosche, **e** così **B sempre stato,** *almeno*  dal punto *di* vista della facilità d'uso delle applicazioni; man mano che il divario diminuiva, tenevamo le distanze dalle mosche grazie a splendidi *pacchetti;*  tra cui primeggiavano quelli di **grafica (potevi** non **essere** così?); si passava quindi dal primigenio MacDraw (che comunque ha tenuto *il* mercato per lum ghissimo tempo) agli integrati di grafica pittorica e **geometrica come** Canvas, SuperPaint, *Draw* it **again** Sam, e cosi via! Giunti alla frontiera di questi pacchetti si ritornò alla specializzazione più pura, *con capatavori* **come** *Power Draw,*  Dreams, *e* **fa** naturale (e completa) **evc**luzione di *Draw,* con la *sua* versione Il, di cui abbiamo parlato qualche mese fa.

Poco dopo l'apparizione di Il, appunto, Claris annunciò e poco dopo presen**td** sul mercato un **package** completa*mente nuovo, che sulla carta annuncia*va potenzialità sorprendenti, tanto da far impallidire *lo* stesso Power Draw (oggi giunto *però* alla **release** 111, *che* ha ristabilito del tutto l'equilibrio delle forze in gioco) e da far sembrare *Draw II*, che pure ha muscoli da vendere, **come** un

# **Claris Cad**

vestito che, improvvisamente, ci si ritrova stretto di spalle.

E dawero, dando anche una semplice *occhiata* d'apertura a questo paccheito, ci si ritrova a chiederci some sia stato possibile *fare* un tal salto di prestazioni e qualira dai fratello **Draw** Il, che pure quando provammo defjnimmo come uno dei migliori guerrieri in campo! Ma la cosa che dawero sbalordisce è stata quella di vedere che questa cura ricosti*fuente* **B** stata ottenuta senza alcun sacrificio all'interfaccia Macintosh; in altri termini chi usa Draw Il non avrà alcuna difficoltà a passare a Cad, e le sue conoscenze, ancorché approfondite, potranno essere utilizzate come punto di partenza per scalare le caratteristi*che* ben più estese di questo pacchetto. Ma di questo diremo tra *poco!* 

#### Il pacchetto

La classica confezione **Claris,** dal design accurato e semplice, comprende il software. rappresentato dal programma principale, di oltre **1** mega di stazza, e da una serie di librerie-setup-opzioni che raddoppiano quasi il volume totale.

Il contenuto del **package** è *così* composto:

· il set di dischetti di programma e utility;

un dischetto tutorial, contenente la **solita** visita guidata;

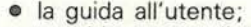

- $\bullet$ un videonastro di tutorial;
- $\bullet$ un volume di corredo al tutorial;

le schede di garanzia. di riferimento,  $\bullet$ e una serie di fogli volanti di vario genere che sono completati dal solito read-me dell'ultima **ora.** 

- **Il** software è rappresentato da:
- **i** l'applicazione principale Claris Cad;
- $\bullet$  una serie di risorse finalizzate all'uso
- di un'ampia varietà di plotter;

una serie di esempi, da usare nella visita guidata;

una serie di documenti includenti i formati di disegno dei cinque standard di disegno maneggiati da Cad;

 $\bullet$  un esempio di documento di libreria. La configurazione minima per poter far girare il programma è rappresentata da un Pius (almeno 1 mega di memoria centrale), Cad non gira sui 512 semplicemente espansi nella memoria (ma ormai ce ne saranno ancora in giro?). e, per l'ingombro del programma. abbiso**gna** di un hard-disk (per la verità, sarebbe possibile fare a meno di questo con i nuovi drive da 1.4. ma ormai chi non dispone **più** di un minimo di HD) e di un System della versione 6. Ciononostante effettivamente il minimo compatibile con la pazienza dell'utente è un SE, anche se un uso professionale dovrà prevedere l'uso del processore 68030, u? video a colori, e almeno due **mega** di memoria **per** maneggiare documenti di

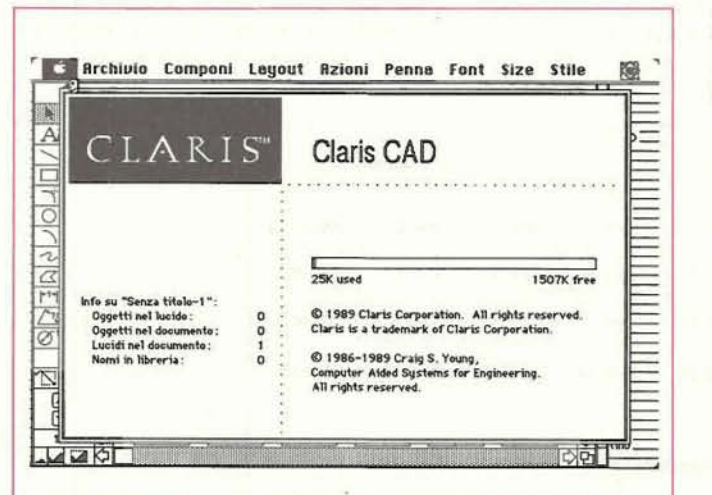

**La window di** *help del*  **programma.** che  $r$ *iporta* anche tutte le  $informazioni$  *relative al*  $documento$  *corrente.* 

una erta grandezza o **per** bvorara **salto**  Multifinder. Una laser o, meglio un plotter fino al formato A0 rappresenta infine il meglio di una configurazione ideale, anche se non guasterebbe una bella stampante termica a colori, come se ne cominciano a **vedere** in giro. anche a prezzo non proprio astronomica.

## **Usando Claris Cad**

li manuale si **apre** con **una breve ma**  significativa avvertenza agli utenti di Draw II che si ritroveranno (vengono **avvisati)** in una eccellente posizione in quanta. mme avevamo **già** detto, Cad incorpora tutte le caratteristiche di H. Ma la somiglianza è solo esteriore; gli utenti di Draw II si preparino ad affrontare lo studio (tutt'altro che spiacevole) di nuovi e **piii** efficienti tml. **Si consideri**  infatti, a titolo di esempio solo questo; invece **dei gi8** noti **9** t001 presenti nella **paktte** di **Dmw,** Cad **ne possiede 25;**  ma **soio** formalmente **sono** il triplo; la particolare filosofia **di** utilizza di questi tool fa in modo **che,** in pratica. siano disponibili alcune centinaia di attrezzi diversi tra di loro, tra cui, comunque, è estremamente **facile** muoversi.

Cad fornisce **tutti** i mezzi per disegnare. ricostruire, modificare **tratti** e, linee, poligoni regolari, cerchi, anche concentrici, curve raccordate, e linee, anche parallele ad altre già tracciate. Il tutto non **solo attraverso** il **rnouse, ma** anche, novità portata al massimo grado di perfezione, mediante un'opportuna finestra di dirnensionamento **che** calcola e **m\***  stra in **ternp** reale i **valori** dimensionali e di orientamento dell'elemento su cui si sta lavorando, incluso i valori di tolleranza, in un'ampia varietà di stili.

Prima però di partire nell'esplorazione **di Claiis Cad occorre** avere ben chiari (come fatto rigorosamente notare dal manuale) gli scopi e le funzionalità delle *tre* **famiglie** principali di oggetti **cui ge**  neralmente si accede per il disegno; i  $\text{tool.}$  i metodi e i modificatori; per ora diremo semplicemente che i tool per**mattono** di disegnare 'ogoetti sullo schermo, i **metodi** individuano i sistemi d'uso e le **tipotogie di** funzionamenta **dei'tool,** e i modificatori permettono di posizionare in maniera appropriata gli oggetti l'uno rispetto all'altro, e di eseguire certe funzioni **geametriche.** Ma avremo **modo** di parlare **ancora** molto di ciò in seguito.

# **I** tool e la tecnica di base distributions<br>**I** tool e la te<br>del disegno

La selezione dei tool seque lo stan**dard** *giA* **vi\*** in Draw; anche qui **una**  selezione **semplice** è temporanea, **men-** 

# **Claris Cad**

Costruttore: **Claris Corporation Inc.** 440 Clyde Ave. **Mountain** View CA 94042 Tel. (415) 960-1500 **Versione** 1.0v2 **Distributore per l'Italia:**  $E$ *com*  $C$ so Italia 149, 3417 Gorizia Tel. (0481) 520343 R8azo **L f.580.0eW** + **IVA 119%)** 

tre un doppio click la rende permanente. Il principio generale d'uso è che, **nella** generallta **dei casi,** viene selezionato il tool di disegno, poi viene scelto il **metodo** e infine il modificatore. **C'è** da tener conto che numerosi tool (eviden-

ziati da una piccola freccia sull'icona **stessal,** sono articolati secondo la tecnica del pop-up menu, vale a dire che è possibile, nell'ambito dello stesso tool, eseguire una **scelta** di **opzioni.** Infine i Wificatori possano essere *regalati* se**condo** una serie di **preferenze che** rende fa loro azione. molto, **mediamente** o poco sensibile alla presenza e alle caratterisfiche degli elementi già presenti sul disegno.

**Ai** contrario della **maggior** parte dei concorrenti Claris Cad possiede una serie numerosa di sistemi di tracciamento degli oggetti; ad esempio. un **cerchia**  *Pisb* essere **tracciata** specificando tre punti attraverso cui deve passare, due punti che rappresentano gli estremi del diametro, un punto e un valore numerico, che corrispondono al centro e al raggio. **1** cinque differenti ambienti di disegno (DIN, *ISO,* **BS-308,** ANSI, **JIS)**  coprono **quasi** tutte le **esigenze di** m-

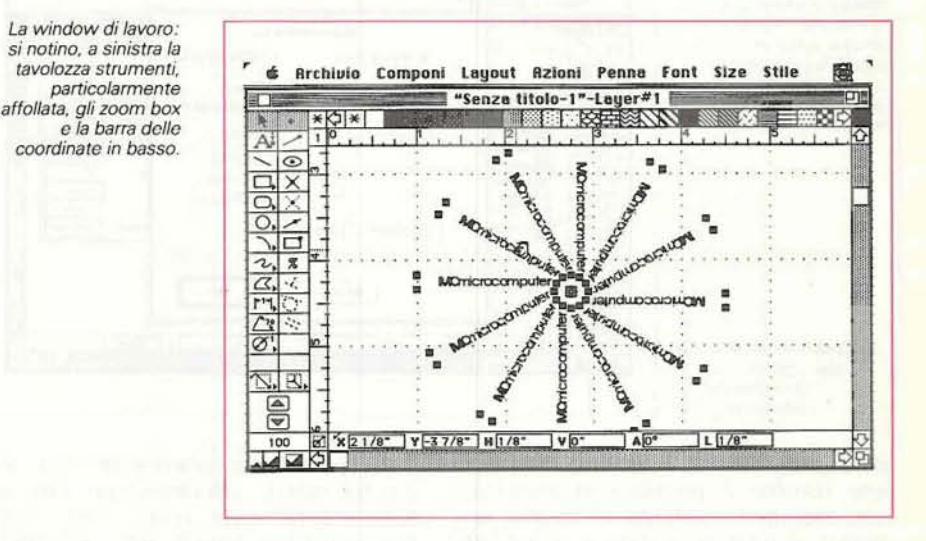

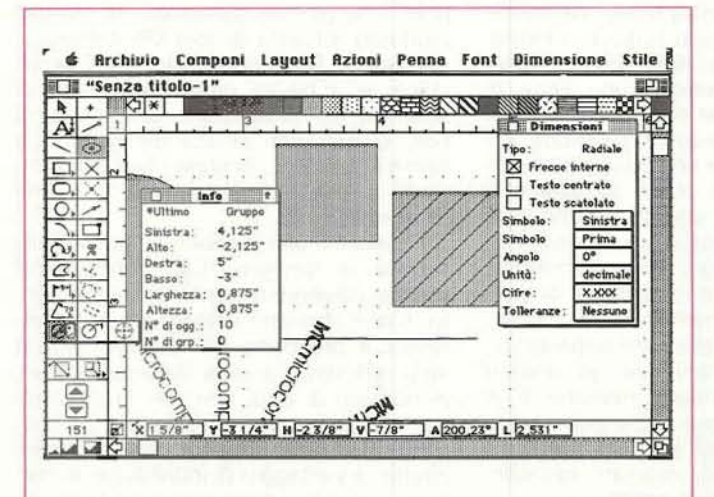

Ancora la window di **(swm, cm** *le* due **Finestrine di** *rinfow* **e rdimmsimi\* che si**  aggiornano automaticamente a seconda dell'oggetto *selezianato:* **si** *noti.* **a sinistra. in** fmcb rills **tamkka, un** *esempio*  di tool con menu **gemrchico.** 

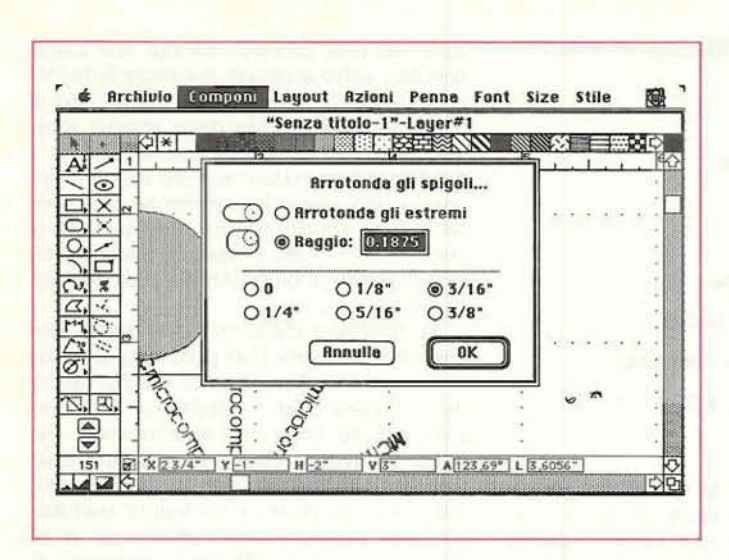

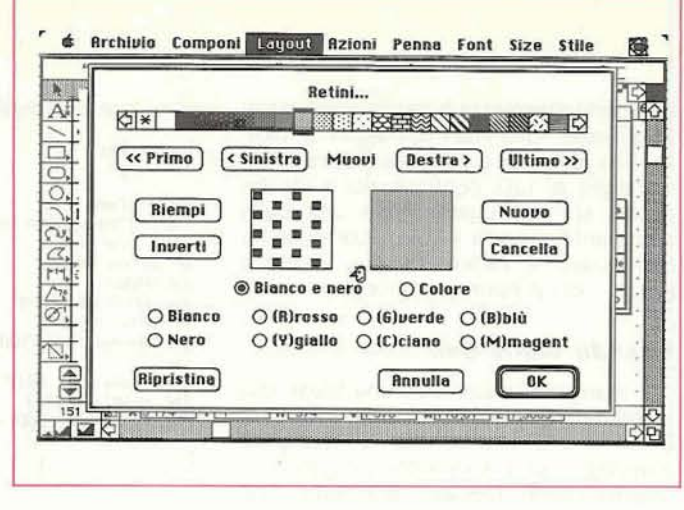

▲<br>Il setup dei righelli e dei retini, simile a quello presente in Draw II; alcuni retini<br>sono convertiti automaticamente, su stampanti laser, dall'interprete Post-Script.

**A Il menu icompmiu;**  *interessante il sistema*  $di$  duplicazione polare, **che** *permette* **di realizzare efferti grafici**  di notevole interesse; **ancora, si noti la**  possibilità di stabilire il<br>raggio di curvatura degli spigoli secondo le proprie preferenze.

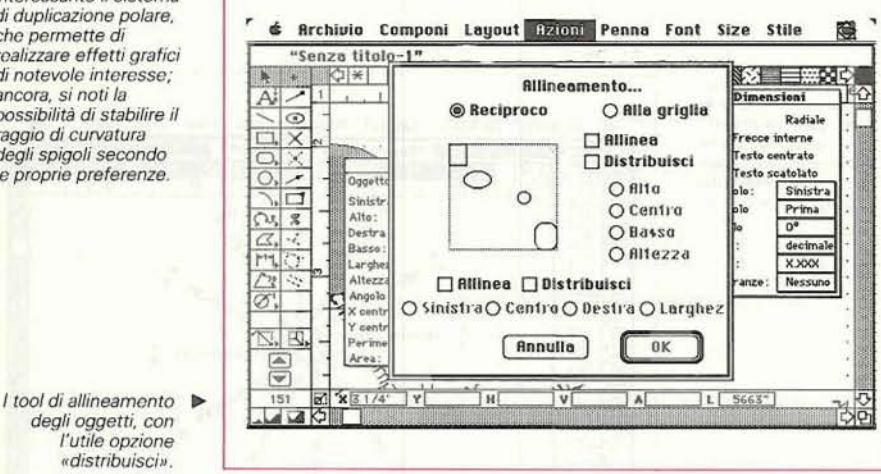

dard prof\_essionali, e. in caso **di** specifiche diverse è possibile customizzare uno standard esistente o crearne uno nuovo. Il tutto è pilotato e monitorato da una serie di finestre finalizzate, come quelle che gestiscono tutte le informazioni circa l'oggetto tracciato, o quelle ancora che permettono una serie di controlli di riduzione o ingrandimenti su una determinata area di **selezione** del disegno stesso. Ma non basta; andando a braccio vediamo come sia possibile duplicare gruppi di oggetti specificando anche la loro disposizione relativa che può essere lungo una linea orizzontale, verticale, obliqua o addirittura arciforme; e su singoli elementi o **su** blocchi di essi è possibile eseguire separazioni, riunioni, compressioni, fino ad arrivare all'editing degli elementi costitutivi di un elemento (es. poligono, **che** può essere scomposto nei suoi lati, **che** possono essere-poi separati, mozzati, riposizionati come elementi singolari).

All'apertura la finestra di Cad non mostra grandi differenze con altre già abbondantemente viste; soliti sizing box, scroll bar, righelli, ecc.; si notano, però, due piccole differenze; la palette, piuttosto affollata di tool (25 presenze, ma alcune sono dotate di menu gerarchico), e, in basso, proprio sulla barra di scorrimento orizzontale. una serie di box, evidenzianti alcune dimensioni; a sinistra, in basso, ci sono i **box** di zoom, simili a quelli di Draw, ma con una presenza in più.

Passiamo alle nozioni di base della tecnica di disegno; Cad permette di adottare diverse tecniche di tracciamento, come abbiamo evidenziato in precedenza a proposito del cerchio. Ma la vera differenza è data dai modificatori, in numero di otto, che, per la precisione, vengono detti modificatori posizionali, modificatori che forniscono, innanzitutto, il vantaggio di individuare in maniera assolutamente precisa i punti significativi del disegno. Ad esempio, per collegare una linea **con** il punto finale di un'altra linea basta scegliere il modificatore cosiddetto di end-point e la linea **che** stiamo tracciando si collegherà automaticamente con l'estremo di quella già esistente; ma il vantaggio sta nel fatto che non è richiesto neppure un grande sforzo per «agganciare» l'estremo stesso; basta accostarsi all'estremo desiderato ed il programma esegue per voi l'aggancio. Ma non è ancora tutto; come dicevamo già prima, in aggiunta ai modificatori posizionali per individuare i punti di disegno, è possibile specificare locazioni, coordinate, angoli, distanze e lunghezze battendo informazioni numeriche nella barra di locazione di cui abbiamo parlato precedentemente; in essa **una** serie di dati, relativi ai valori precedentemente nominati, che si riferiscono alle varie azioni del puntatore in relazione al disegno, alla sezione o al riposizionarnento degli oggetti stessi; cosl avremo le coordinate X e Y dell'hot point del cursore, la distanza orizzontale e verticale dall'ultimo punto specificato, l'angolo di rotazione (o comunque, quello con I'orizzontale). la lunghezza e la distanza (sempre dall'ultimo punto specificato). Inoltre la stessa barra si modifica adeguatamente quando si stanno eseguendo operazioni o si stanno disegnando oggetti particolari. come, ad esempio, un poligono (nel qual caso viene mostrato il numero dei lati stessi).

Appositi modificatori agiscono, inoltre su certe particolari forme geometriche, consentendo di tracciare perpendioolari o parallele a poligoni od oggetti, tangenti a cerchi e archi, figure concentriche ecc. Infine cinque modificatori particolari consentono di agire sull'oggetto per alterare la sua grandezza o forma, e cambiare la sua posizione.

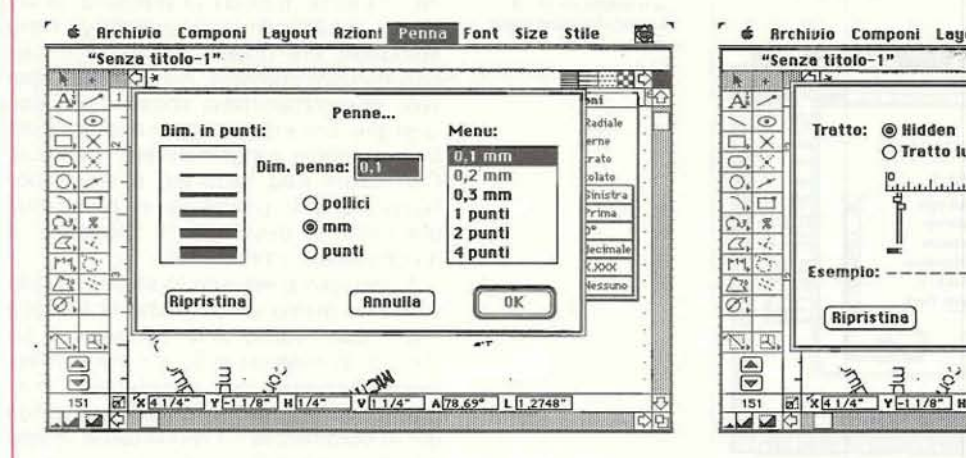

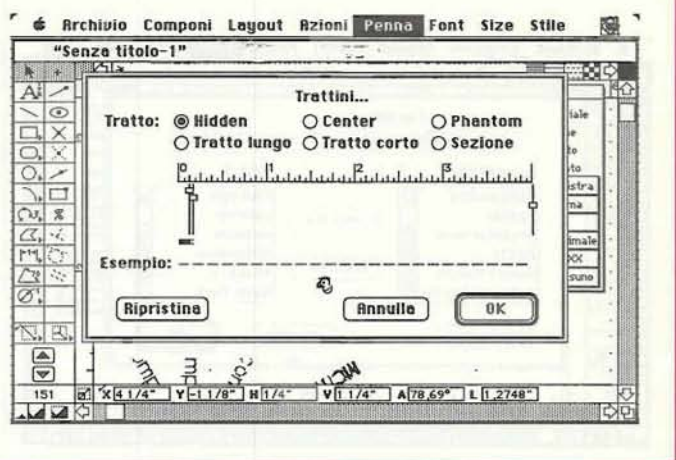

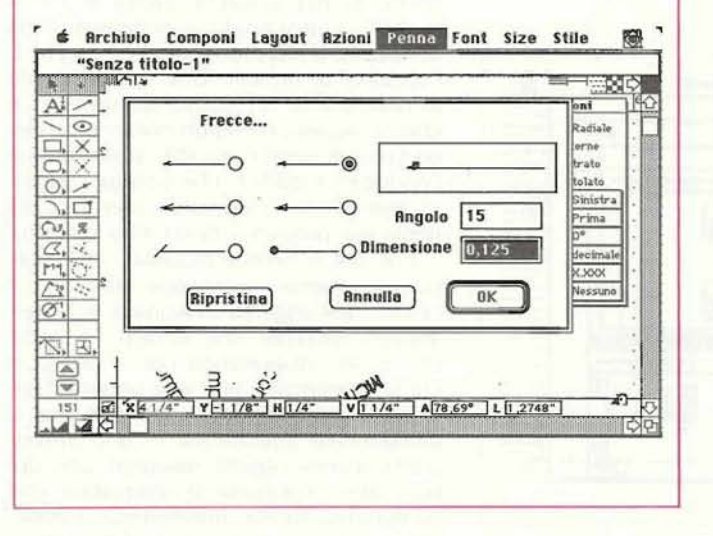

Le operazioni principali eseguite da questi modificatori sono l'ingrandimento e la riduzione, il ritaglio, la modifica della forma, la rotazione e il rovesciamento. Inoltre attraverso una semplice tecnica, è possibile costruire lucidi sovrapponibili, che risultano molto utili nel disegno tecnico di una certa qualità.

## Il manuale d'istruzioni

Il manuale d'istruzioni è particolarmente ricco di chiarimenti e esempi sull'utilizzazione dei tool descritti. Per la verità, come d'altro canto d'uso in quasi tutto il materiale proveniente dagli States, non viene dato nulla per scontato e anche le più semplici tecniche vengono minuziosamente descritte a fondo. Molte, per la verità, sono quelle già note; raggruppare e dividere oggetti, riposizionare e sovrapporre gli uni agli altri, scegliere tratto, pattern, spessore e tipo di linea, battere del testo, tracciare linee

e rettangoli, arrotondati e non, è del tutto aderente alla ben nota interfaccia Mac. Ma appena si supera il momento iniziale e si va a studiare di fino il tool che si sta usando, si vede come ogni componente della tavolozza possieda un suo submondo da esplorare. Tanto per capirci, e per usare l'esempio più banale, accanto alla ben nota tecnica del trascinamento per tracciare una linea da un punto ad un altro punto, si affianca quella di tracciamento della metà della linea stessa, o quella di tracciare, ancora, una linea che va dal centro della periferia. Una linea può avere tratti diversi e personalizzabili, ma anche endmark raffinati (ce ne sono sei precostituiti), e un rettangolo, un rettangolo arrotondato, una elisse, un cerchio, un arco, e, in teoria, qualunque oggetto possono essere tracciati sia con la solita tecnica, sia specificando i punti caratteristici. Ancora, le linee a mano libera possono essere tracciate tal quali, o

Le notevoli possibilità di dimensionamento e costruzione della penna: si notino i preset relativi a certa simbologia tecnica.

adottando la tecnica delle curve raccordate, tanto cara ai programmi che poi riversano in PostScript. In questo caso, proprio adottando il principio dell'input numerico, è possibile specificare (o semplicemente cliccare) i punti «pilota» della curva stessa perché il programma si incarichi di eseguire quanto gli si chiede. Come ben si sa, infatti, una curva raccordata è una curva destinata a passare per certi punti specifici del piano. Occorre specificare almeno quattro punti del piano stesso destinati a «pilotare» la curva, in base ai quali Claris Cad disegna il tracciato usando la tecnica di approssimazione polinomiale cubica cosiddetta B-spline (spline, in inglese è il tracciacurve flessibile ben noto in grafica tecnica e non). La tecnica completa di tracciamento e uso delle curve raccordate è pubblicata in D. Foleye e A. Von Dam, «Fundamental of interactive computer Graphics»; non è certo possibile descriverne qui gli usi particolari.

Nel caso più semplice, per tracciare una curva, posizioneremo il cursore sul primo punto, cliccando, poi passeremo al secondo cliccando ancora e così via; un doppio click segnerà il termine della curva stessa. A questo punto interviene Cad, che traccia la linea e seleziona il profilo, mostrando le maniglie già note per averle viste in tante applicazioni, da Quark X-Press a FreeHand, a Illustrator, e così via. I comandi «Reshape» e «Smooth» permettono di modificare, arrotondare, aggiungere o rimuovere maniglie.

Non è certo possibile fermarsi sulle singole caratteristiche dei tool a disposizione in un articolo come questo, né è possibile e comunque è inutile riassumere un manuale d'istruzioni a dir poco monumentale, ma comunque chiaro da leggere e facile da capire. Ci interessa

 $l$  *fogli precostruiti* secondo **gli** *ctardard*  **pid diffusi.** 

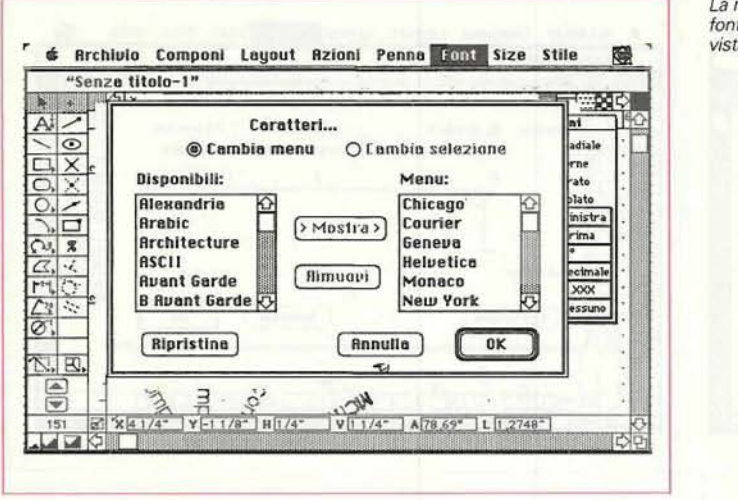

10 elementi

我

母

區

5 alementi

打開

Archivio Composizione Esposizione Strumenti

grafica

Engineering (ANSI Y14.5)

17.209K su disco

母

母

母

 $\equiv$  150, DIN, BS-308, JIS

母

17.209K ou disco

母

母

**Tattoo HD** 

母

亞

母

ú

目

 $HD^-$ 

La manipolazione dei sto. Questa tecnica presentava alcuni font anche questa già difetti non facilmente oppiabili: il più **fmt anchequestag~** difetti non facilmente owiabili; il più YLFfB SU **Dmw.** fastidioso era quella deli'aggancio dei due punti in comune, non sempre agevole. che comportava, spesso I'uso della griglia, cosa non sempre desiderabile. o il passaggio a ingrandimenti superiori. Con **Claris** Cad tutto cid *B* superfluo; basta porre il puntatore in prossimità dell'estremo desiderato e l'aggancio è automatico e immediato.

Il principio è sempre lo stesso, quello cioè che anima un po' tutta la filosofia Clarìs Cad; quello della adozione di un tool, di un metodo e di un modificatore, eventualmente, se desiderato, eseguendo un aggiustaggio della sensibilità del «coordinatore». I modificatori, come avevamo **già** detto, sono otto; c'è quello cosiddetto libero (any-point) che permette la più assoluta libertà di movimento, subordinato ovviamente alla sensibilità e alla presenza della griglia. È l'opzione di default, che è selezionata all'apertura di un nuovo documento e che si riseleziona automaticamente dopo l'uso di un altro modificatore. Seque I'endpoint modifier, **che** collega I'oggetto che si sta disegnando con il punto finale più prossimo di un altro oggetto.

C'è poi il center modifier, che esegue la stessa operazione, ma con il centro dell'oggetto awicinato e I'intersection modifier che unisce l'oggetto che si sta disegnando con il punto in cui si intersecano altri due oggetti (l'opzione è utilizzabile più volte, ove mai si desiderasse intersecare in uno stesso punto diversi oggetti disegnati uno dopo l'altro: l'opzione è utilizzabile con qualunque forma geometrica tranne, ovviamente, con le curve disegnate a mano libera o raccordate).

modifiche, **pub** essere utilizzata per Una opzione estremamente interes**po** di disegni dimensionati, anche con i bile. E il caso di due segmenti non paralleli, e non aventi alcun punto in dificatore, in questo caso è rappresentapunti. del tutto analogo a quello prece- to dall'intersezione ideale rappresentata dente), e di quelli caratteristici (diame- dall'ipotetico prolungamento dei due tro, raggio, coordinate del centro) di segmenti stessi. In questo caso, però, cerchi ed elissi. Ma, ancora più interes- la procedura d'uso è un poco diversa;<br>sante è l'uso dei modificatori posizio- occorre selezionare prima i due segoccorre selezionare prima i due segnali. menti **su** cui si intende lavorare. poi il modificatore, e infine tracciare l'oggetto che dovrà «confluire» nella intersezione ideale dei due tratti precedenti.

> Un modificatore di uso più generale è il cosiddetto point-on, in base al quale è possibile collegare un oggetto con qualsiasi punto di uno precedente; **pub** essere utile per uno svariato numero di operazioni, come, **per** esempio collegare una linea a un vertice di un poligono; ma questa operazione **pub** essere gui-

invece dare, una occhiata a certe temiche di input, piuttosto perfezionate, caratteristiche dei CAD in genere e di questo in particolare; una delle più pratiche & quella dei tre e quattro punti (a seconda della figura da tracciare), Vediamo in particolare **di** cosa si tratta.

Per tracciare un rettangolo con la tecnica ben nota in altri programmi di grafica, siamo stati abituati a cliccare in un vertice e a «trascinare» in quello opposto. Esiste però **qualoosà** di meglio, come vedremo.

Occorre, inizialmente, scegliere, dalla tavolozza e dal relativo pop-up menu, il tool specifico per il metodo dei tre punti. Dopo di **che** si posiziona il puntatore su punto di partenza, poi su quello di arrivo, poi, ancora, sulla distanza. Ecco individuato il rettangolo nei tre punti cararteristici (estremi di un lato e distanza del lato parallelo da questo].

La stessa tecnica, con le opportune

tracciare triangoli, punti quotati, svilup- sante è la cosiddetta intersezione invisi-<br>po di disegni dimensionati, anche con i bile. È il caso di due segmenti non ne di valori angolari (in questo **caso** comune: il punto di riferimento del me

1.963K disponsibil

母

鹿

訶

1.963K disponibili k

哦

#### *<sup>I</sup>***mdifjcaton' posizionali**

Lo scopo di questi modificatori è di localizzare in maniera facile e precisa particolari punti dell'area di disegno.

Tanto per capirci, facciamo **un** esempio: per tracciare due segmenti con un vertice in comune, la tecnica è quella di tracciare il primo e successivamente il secondo partendo da un vertice di que data con maggiore destrezza e facilità usando il «corner modifier» dall'uso ab-, bastanza intuitivo. Ma il più strabiliante di tutti è sicuramente il percent-modifier che permette di collegare quanto stiamo tracciando a un oggetto specificando la distanza, in percentuale, da un suo elemento discreto **(8s.** un vertice o un estremo). Si tratta di una opzione davvero estremamente utile, che nelle operazioni di Cad meccanico si rivela di grande aiuto in quanto evita I'uso. sempre incerto del mouse come posizionatore.

Tre modificatori sono cosiddetti geometrici, con essi è possibile, nell'ordine, tracciare una perpendicolare e una parallela a una linea già esistente, e, ancora, tracciare una tangente ad un cerchio; in quest'ultimo caso è impressionante guardare come. muovendo il mouse, il programma si adatti al cerchio stesso tracciando la tangente, cosa che lascia immaginare solo in parte il grande lavorio del programma alle spalle che, tra calcolo delle coordinate e degli elementi caratteristici **della tangente,** cancellazione della linea già tracciata, refreshing dello scherno e ritraociamento della nuova linea, non sta certo con le mani in mano; il tutto poi con una velocità, anche su un semplice SE, tale da far figurare il tutto in tempo reale, senza le penose attese cui ci avevano abituato peraltro programmi anche di un certo nome.

#### **Le window di complemento**

Lasciando adesso la tavolozza (che peraltro meriterebbe ben altro approfondimento). e passiamo all'analisi di alcu ne finestre di complemento che aurnentano in maniera notevole la già elevata potenzialità del programma; due sono quelle principali e ne vedremo brevemente le caratteristiche di seguito.

La prima, la Info Window, è forse la più interessante, utile e potente. Essa, articolata proprio come una normale finestra, con tanto di close box, mostra automaticamente tutte le caratteristiche e i parametri **dell'oggetto** disegnato; a seconda del tipo di questo le informa zioni sono rappresentate da coordinate (nella misura e nella scala scelta in default) dei punti caratteristici (estremi o vertici), lunghezze. azimut, coordinate del baricentro, ecc. Ma la **vera** potenza del programma, che lo rende unico (come I'arnaretto) è rappresentata **dal** fatto che tutti i valori sono cliccabili e modificabili, con modifiche che intewerranno direttamente sulla figura. Questo è di estrema utilità in quanto si può guidare da tastiera la costruzione e la modifica

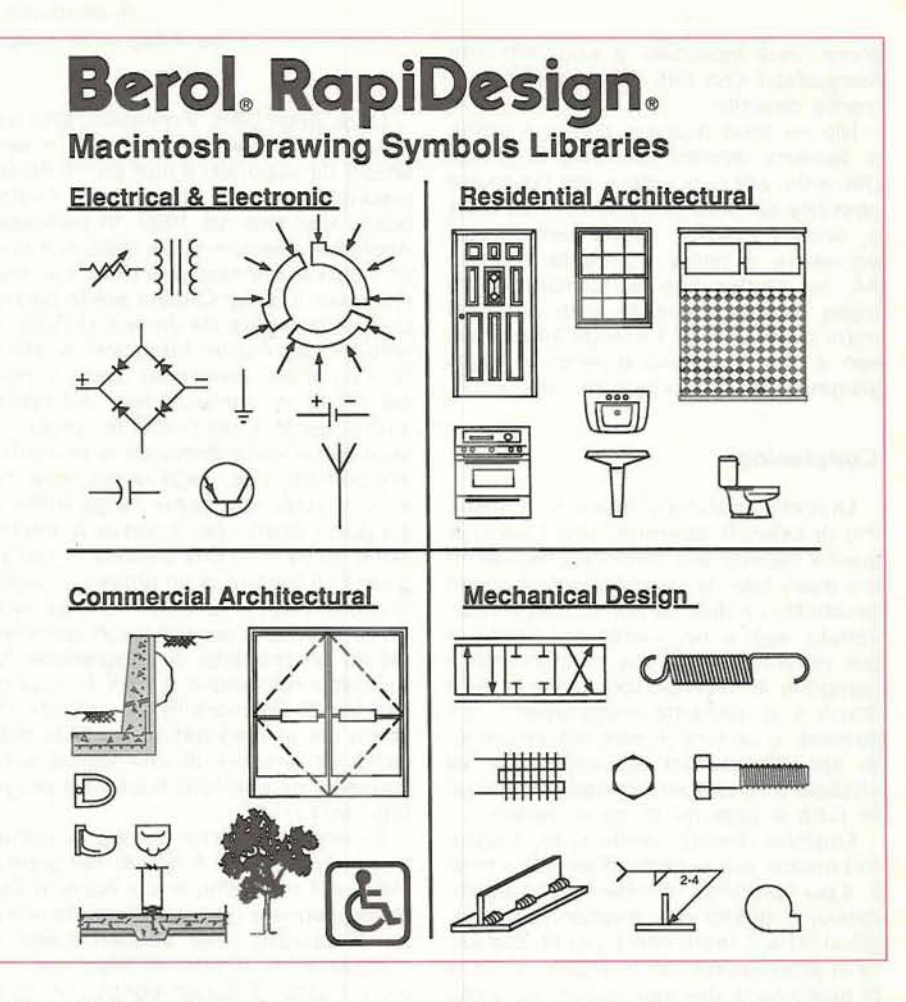

Alcuni esempi di disegni realizzati con il programma, tratti dagli esempi o realizzati direttamente; si noti<br>come, con un poco di pazienza, si possano ottenere risultati ed effetti propri di pacchetti diversamente specializzati.

dei diversi pezzi e delle diverse parti, superando, ancora una volta, l'uso del mouse. Non mancano poi alcune informazioni più generali, come ad esempio **area,** perimetro, circonferenza e **così**  via. Questo unito alla possibilità di zoom, che può essere generico o pilotato su un'area circoscritta, consente di ottenere risultati, in termini di tracciamento di figure, estremamente sofisticati; se poi si aggiunge la possibilità di costruzione di «layer» lucidi che si sovrappongono automaticamente alla figura già costruita, e che contengono informazioni customizzate, si vede come un disegnatore anche di oggetti complessi, non abbia dawera nulla da rimpiangere al più attrezzato tavolo da disegno.

Un'altra finestra molto interessante è quella relativa alle dimensioni. che è finalizzata invece alla dimensione glob le dell'oggetto; essa si applica anche ai blocchi di testo e alle figure composte.

La cosa è particolarmente utile quando si traccia un disegno quotato, in quanto consente di inserire certe notazioni particolari. come frecce interne, testo centrato o chiuso in un riquadro, presenza di vatori di tolleranza. tipo di misura e sue unità decimali, ecc.

Abbiamo tralasciato del tutto di parlare di caratteristiche più ordinarie (si fa per dire!), come la scelta di pattem, di linee e di **spessori.** Ma anche qui **Claris**  Cad ci distingue; **così** abbiamo una **se**  rie di pattern a disposizione finalizzati alla rappresentazione simbolica di mate**riali** diversi (acciaio, alluminio, bronzo e **cosl** via). Come se non bastasse tali opzioni **sono** customizzabili e il pattem del tutto individualizzabile nelle sue parti. Tanto per intenderci, un rettangolo campito con un tratteggio pud essere scomposto nelle sue parti ed è possibile eliminare **non** solo uno o più lati, ma uno o più tratti del pattern che valgono